# **Tủ của nhà giao dịch: Mô tả chi tiết về chức năng**

- 1. Trang chủ Tủ củ[a nhà giao d](#page-1-0)ịch
- 2. Cài đặ[t tài kho](#page-2-0)ản
	- 2.1 Cài đặt chung
	- 2.2 Bảo vệ tài khoản bằng Mã SMS
	- 2.3 Tải tài liệu lên
- 3. Hoạt độ[ng tài chính](#page-4-0)
	- 3.1 Gửi tiền
	- 3.2 Lịch sử gửi tiền
	- 3.3 Thông báo chuyển khoản bị mất
	- 3.4 Rút tiền
	- 3.5 Lịch sử rút tiền
- 4. [Tài kho](#page-6-0)ản
	- 4.1 Tài khoản cá nhân của bạn
	- 4.2 Tài khoản giao dịch của bạn
	- 4.3 Mở Tài khoản Giao dịch Bổ sung
	- 4.4 Hợp nhất tài khoản
- 5. Tài khoản tiết kiệ[m NordFX](#page-8-0)
- 6. Sản ph[ẩm đầu tư](#page-9-0)
	- 6.1 My Investment Products
	- 6.2 Investment Funds
	- 6.3 PAMM Accounts
	- 6.4 Copy Trading
	- 6.5 NordFX Savings Account
- 7. [Chương trình liên kế](#page-15-0)t
- 8. [Tham kh](#page-17-0)ảo
- 9. Tài liệ[u Meta Trader 4](#page-17-1)
- 10. Hỗ [tr](#page-4-0)ợ

# <span id="page-1-0"></span>**1. Trang chủ Tủ của nhà giao dịch**

Ảnh chụp màn hình bên dưới hiển thị trang chủ Tủ dành cho nhà giao dịch của bạn tại trang web NordFX.

Hãy xem xét tất cả các vị trí điều hướng chính từ trang chủ. Và sau đó chúng tôi sẽ giải thích từng phần một cách chi tiết hơn.

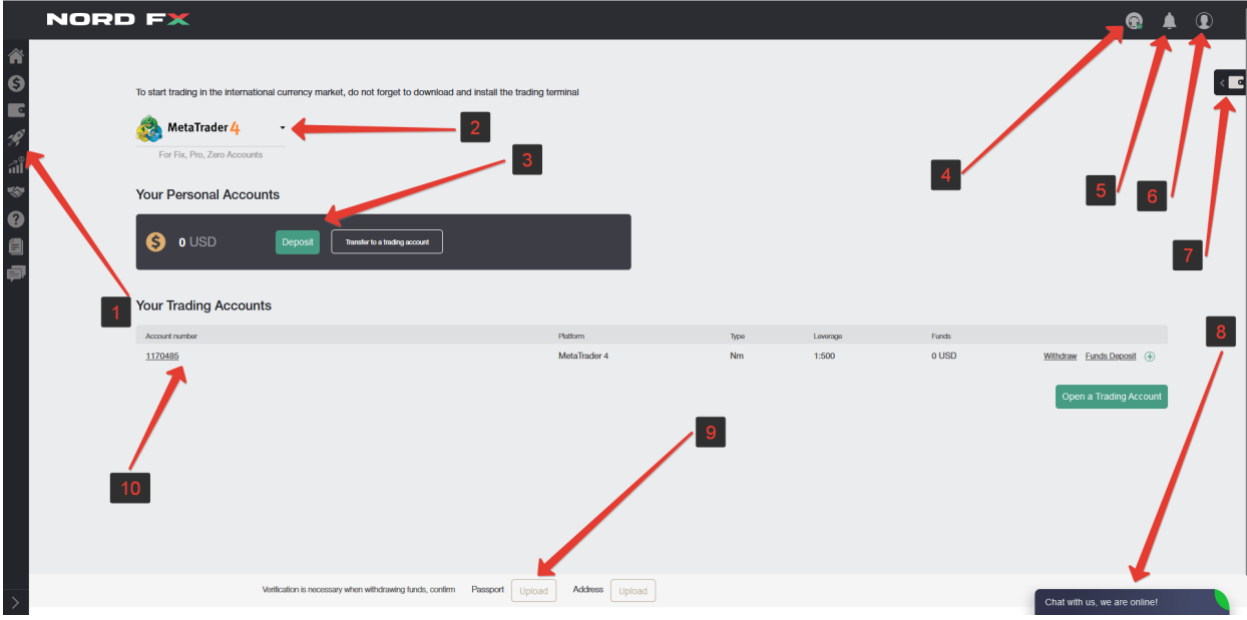

1. Truy cập vào bảng điều hướng cho các phần trong Tủ Nhà giao dịch của bạn.

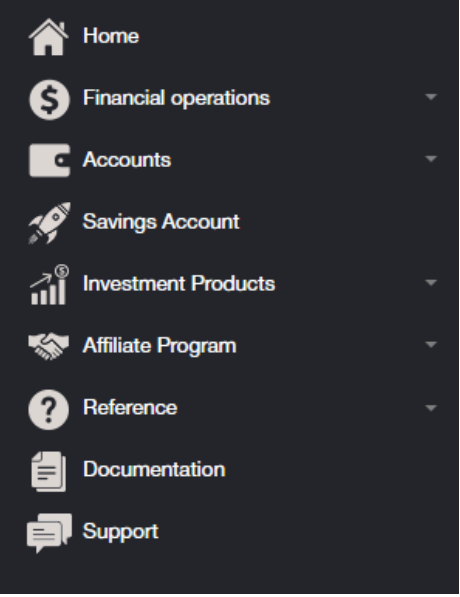

2. Tải xuống nhanh trạm giao dịch MT4 cho PC (windows) hoặc thiết bị thông minh trên hệ thống IOS hoặc Android

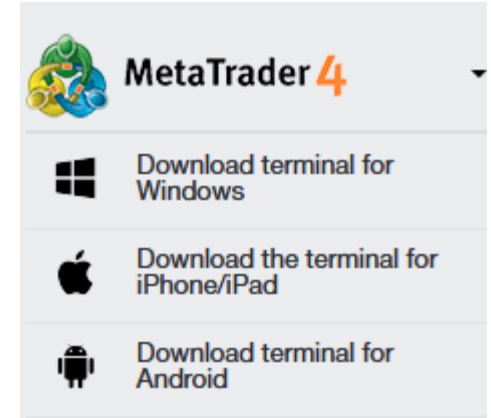

- 3. Thông tin về tài khoản cá nhân/các tài khoản trong công ty, số dư có khả năng nạp tiền nhanh vào tài khoản thanh toán hoặc chuyển tiền vào tài khoản giao dịch.
- 4. Liên hệ Hỗ trợ
- 5. Thông báo về các thao tác chính bạn thực hiện trong Tủ của mình xuất hiện trong phần này.
- 6. Cài đặt tủ của nhà giao dịch

7. Khả năng gửi hoặc rút tiền nhanh chóng từ tài khoản hoặc tài khoản giao dịch của bạn.

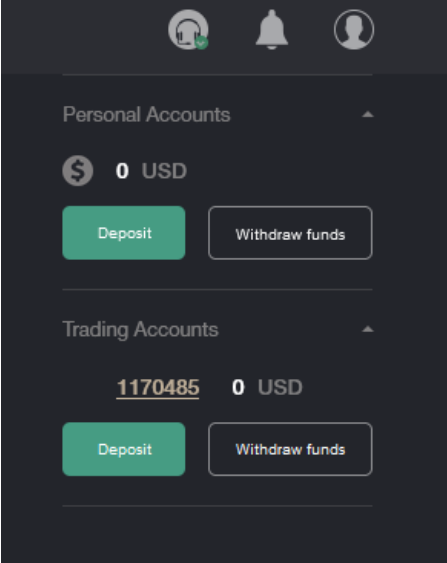

- 8. Nói chung, giao tiếp với bộ phận Hỗ trợ qua trò chuyện giống với điểm 4.
- 9. Khả năng tải lên nhanh chóng các tài liệu để xác minh tài khoản.
- 10. Thông tin về tài khoản giao dịch của bạn: loại tiền tệ trong tài khoản, đòn bẩy, liên kết để nạp hoặc rút tiền nhanh từ tài khoản giao dịch của bạn, cũng như khả năng mở nhanh một hoặc nhiều tài khoản giao dịch.

### <span id="page-2-0"></span>**2. Cài đặt tài khoản**

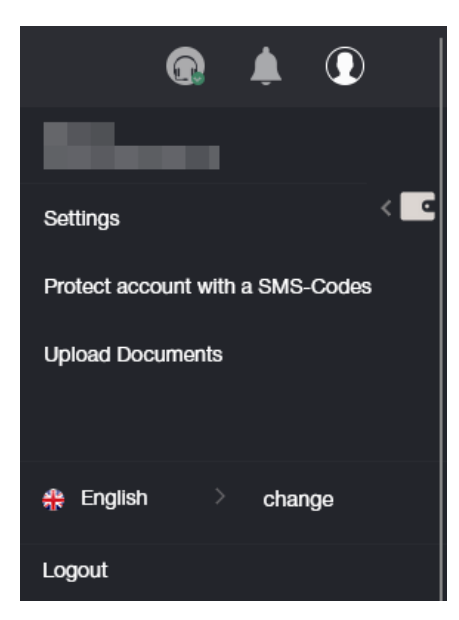

#### 2.1 Cài đặt

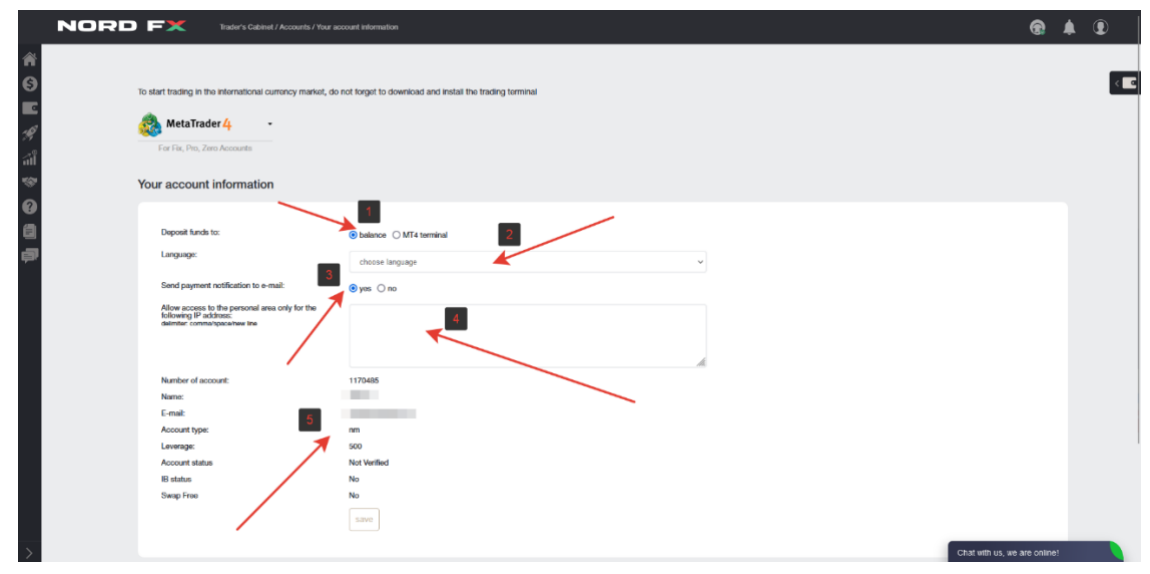

Bạn có thể trong phần Cài đặt:

- 1. Chọn nơi gửi tiền: vào số dư tài khoản hoặc trực tiếp vào tài khoản giao dịch.
- 2. Chọn một ngôn ngữ giao diện

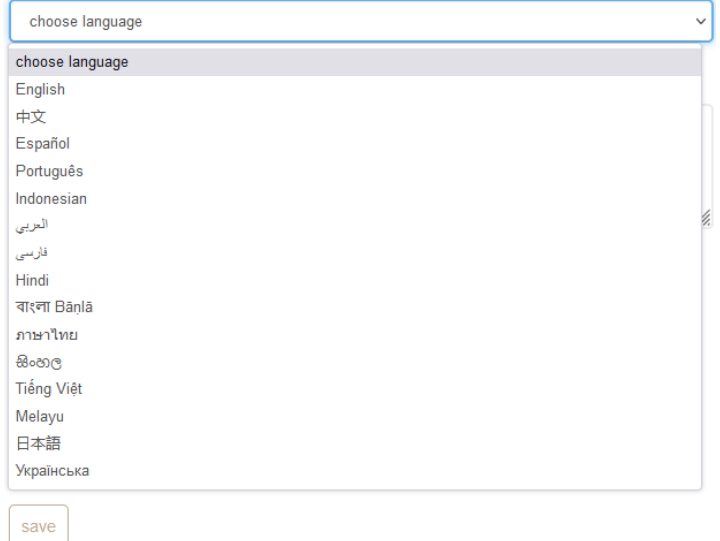

- 3. Chọn một tùy chọn để cho phép thông báo thanh toán được gửi cho bạn qua email hoặc không.
- 4. Chỉ định địa chỉ IP sẽ có quyền truy cập vào tài khoản của bạn.
- 5. Tóm tắt về tài khoản giao dịch của bạn.

### 2.2 Bảo vệ tài khoản bằng Mã SMS

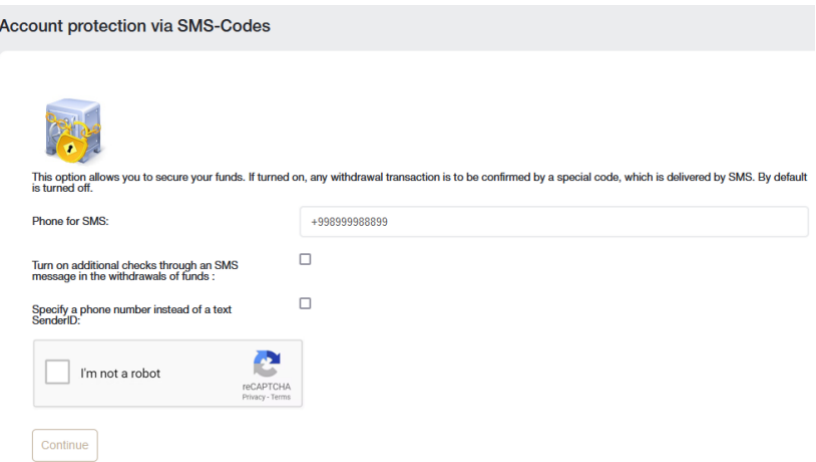

Tùy chọn này cho phép bạn đảm bảo tiền của mình. Nếu nó được kích hoạt, mọi thao tác rút tiền phải được xác nhận bằng một mã đặc biệt gửi qua SMS. Tùy chọn này được tắt theo mặc định.

Để kích hoạt tùy chọn này, hãy điền vào biểu mẫu bằng số điện thoại của bạn. Ngoài ra, nếu cần, hãy kiểm tra các tùy chọn bổ sung:

- 1. Cho phép kiểm tra bổ sung qua SMS khi rút tiền.
- 2. Chỉ định số điện thoại thay vì văn bản SenderID

Thực hiện captcha bằng cách đánh dấu vào ô bạn không phải là người máy và nhấp vào nút Tiếp tục

Bạn sẽ được chuyển hướng đến một trang nơi bạn sẽ cần xác nhận số điện thoại của mình bằng một mã sẽ được gửi cho bạn trong tin nhắn SMS.

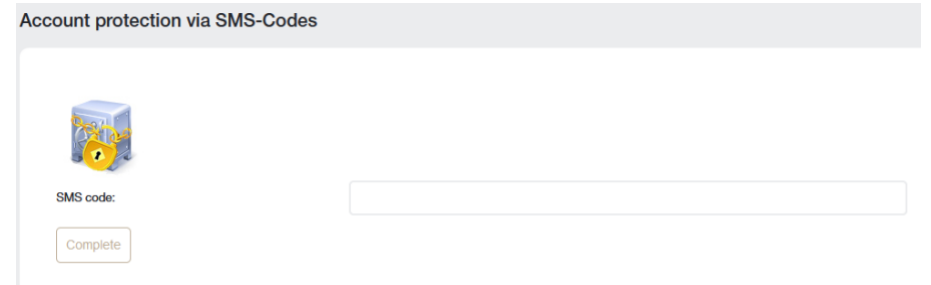

### 2.3 Tải lên tài liệu để xác minh tài khoản

Xác minh với các nhà môi giới là một quá trình bắt buộc để xác định khách hàng. Việc này bao gồm tải lên các tài liệu nhận dạng, cũng như thẻ ngân hàng. Người môi giới cần đảm bảo rằng khách hàng chính là người mà họ tuyên bố là để ngăn chặn hành vi gian lận và trộm cắp tiền từ tài khoản.

Để hoàn tất quá trình đăng ký, người giao dịch phải xác định danh tính của mình bằng cách tải lên các bản sao được quét của các tài liệu nhận dạng.

Hình ảnh được phép ở các định dạng sau: jpeg, gif, png, pdf. Các định dạng khác sẽ bị từ chối, dẫn đến dịch vụ bảo mật từ chối.

Không thể rút tiền mà không xác minh tài khoản.

Cần những giấy tờ gì:

- Chứng minh danh tính (có thể là hộ chiếu, thẻ căn cước hoặc bằng lái xe).
- Bằng chứng về địa chỉ cư trú (công ty không chỉ chấp nhận ảnh hộ chiếu có địa chỉ đăng ký mà còn cả hóa đơn tiện ích có ghi chi tiết quốc gia, thành phố, mã zip, đường phố, nhà ở và căn hộ).

Tất cả dữ liệu được cung cấp phải chính xác.

Cách tải tài liệu lên:

- 1. Chọn loại tài liệu từ cả hai (bằng chứng nhận dạng hoặc nơi cư trú). Vì cả hai tài liệu đều được yêu cầu nên cần phải tải xuống từng cái một.
- 2. Viết tên đúng bằng ký hiệu Latinh.
- 3. Tải lên tệp ở định dạng được yêu cầu bằng biểu mẫu bên dưới.

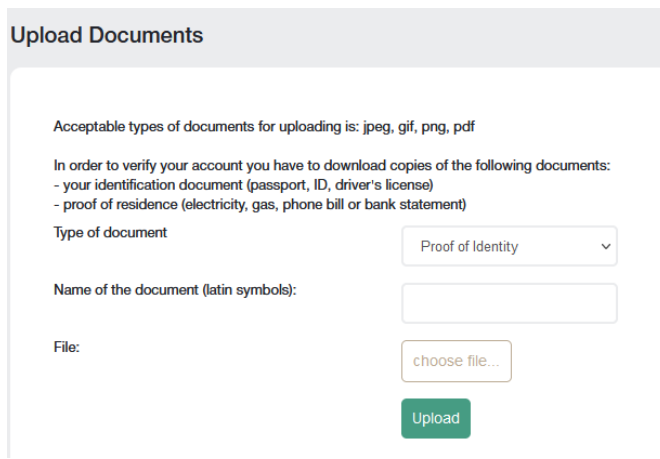

Sau khi tất cả các tài liệu được kiểm tra, tài khoản của bạn sẽ được xác minh.

### <span id="page-4-0"></span>**3. Hoạt động tài chính**

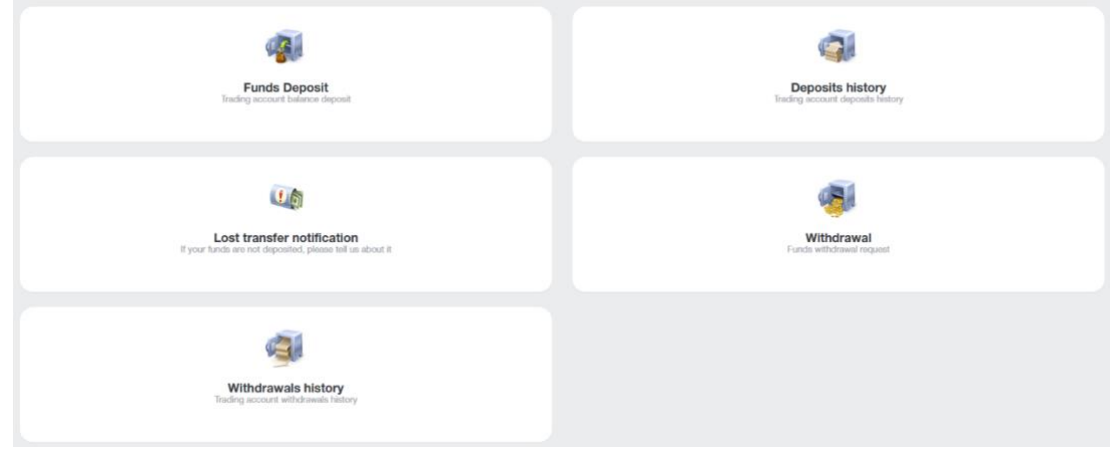

Các giao dịch tài chính sau đây có sẵn cho bạn:

- **Gửi tiền** bổ sung số dư tài khoản
- **Rút tiền** rút tiền
- **Chuyển tiền nội bộ** chuyển tiền nội bộ từ tài khoản này sang tài khoản khác (nếu bạn có nhiều tài khoản)
- **Gửi tiền vào Terminal** gửi tiền vào tài khoản giao dịch của bạn từ số dư tài khoản của bạn
- **Rút tiền từ Terminal** rút tiền từ tài khoản giao dịch về số dư tài khoản
- **Thông báo chuyển khoản bị mất** thông báo về việc mất chuyển khoản.
- **Lịch sử gửi tiền** xem lịch sử tiền gửi tài khoản.
- **Lịch sử rút tiền** xem lịch sử rút tiền.

Khi bạn thực hiện một giao dịch tài chính, chẳng hạn như Gửi tiền, bạn sẽ được chuyển hướng đến biểu mẫu:

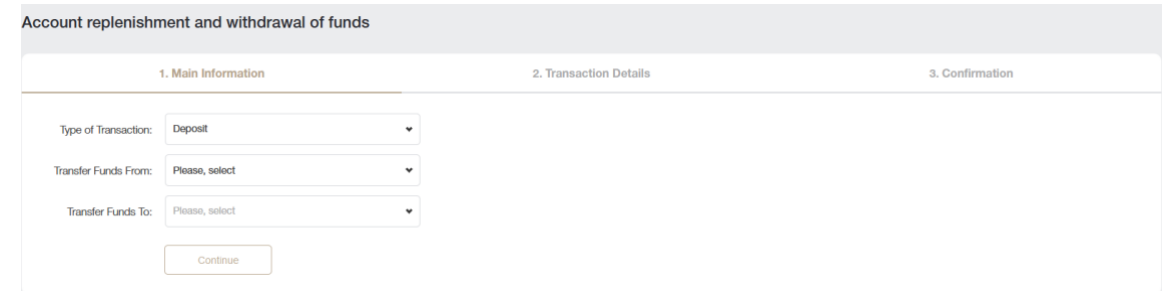

Biểu mẫu này giống nhau đối với sáu thao tác đầu tiên trong danh sách trên, điểm khác biệt duy nhất là bạn muốn gửi tiền hay rút tiền.

Trong trường Loại giao dịch, bạn chọn loại giao dịch.

Trong trường Chuyển tiền từ, bạn chỉ định nơi chuyển tiền từ đó: tùy thuộc vào loại giao dịch, đây có thể là tài khoản tài khoản, tài khoản giao dịch hoặc thẻ ngân hàng và các hệ thống thanh toán khác.

Trong trường Chuyển tiền đến, bạn chỉ định nơi chuyển tiền. Như trên, đây có thể là tài khoản tủ, tài khoản giao dịch hoặc thẻ ngân hàng và các hệ thống thanh toán khác.

Hãy xem ví dụ về Loại giao dịch: Gửi tiền

Điền vào biểu mẫu, cho biết trong bước đầu tiên rằng bạn muốn gửi tiền từ thẻ ngân hàng vào tài khoản tủ.

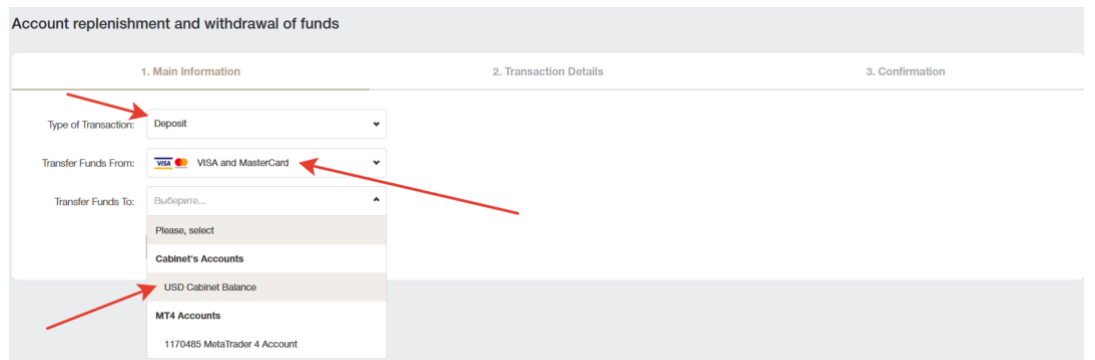

Sau khi điền dữ liệu ở bước đầu tiên, bạn sẽ được chuyển hướng đến bước thứ hai, tại đây bạn sẽ cần chỉ định số tiền cần nạp vào số dư của mình và nhấp vào nút Thêm tiền. Bạn sẽ được chuyển hướng đến bước thứ ba.

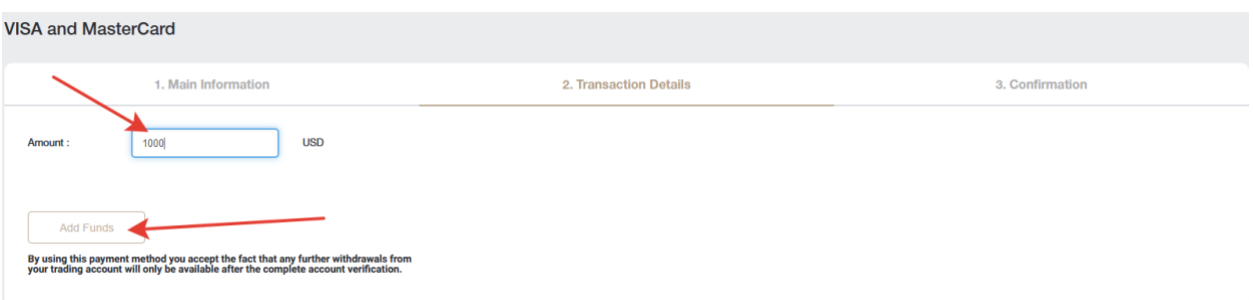

Trong bước thứ ba, bạn sẽ cần điền thông tin chi tiết về thẻ của mình. Biểu mẫu có thể khác nếu ở bước đầu tiên bạn chọn một phương thức gửi tiền khác vào tài khoản của mình.

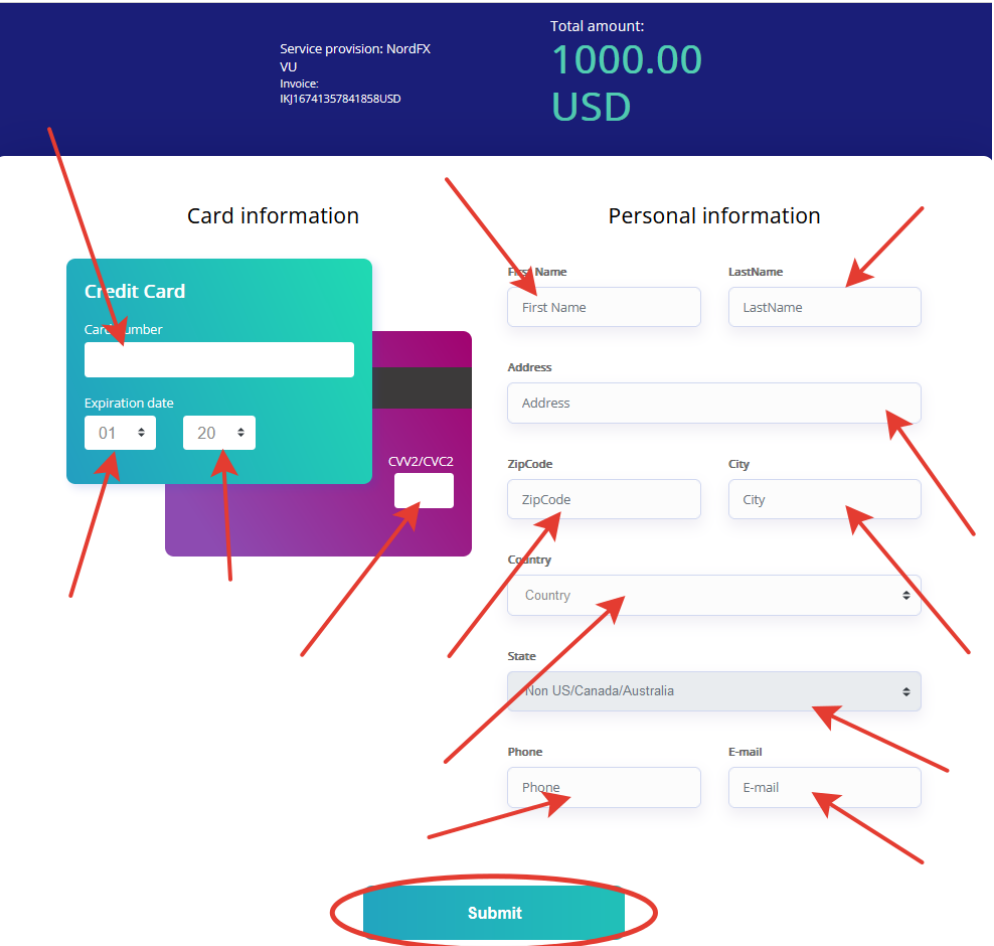

Tất cả các giao dịch tài chính khác được thực hiện theo cách tương tự, sự khác biệt duy nhất là bạn sẽ chuyển tiền từ đâu và đến đâu.

Phần Lịch sử tiền gửi và Lịch sử rút tiền cho phép bạn theo dõi lịch sử gửi tiền hoặc rút tiền trong bất kỳ khoảng thời gian nào

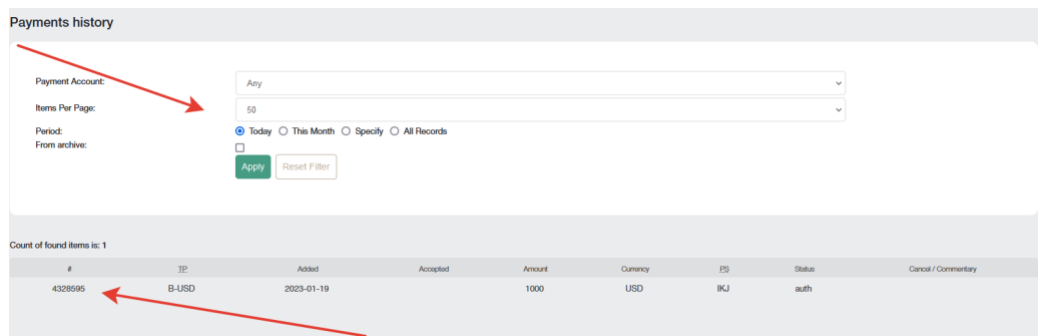

# <span id="page-6-0"></span>**4. Tài khoản**

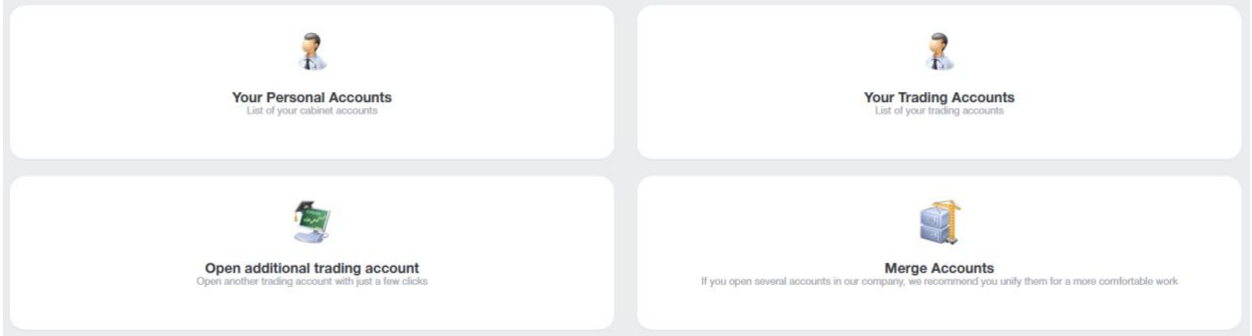

Bạn sẽ tìm thấy danh sách các tài khoản của mình trong trang **Tài khoản cá nhân của bạn**. Có thể có một vài trong số chúng, ví dụ, bằng các loại tiền tệ khác nhau.

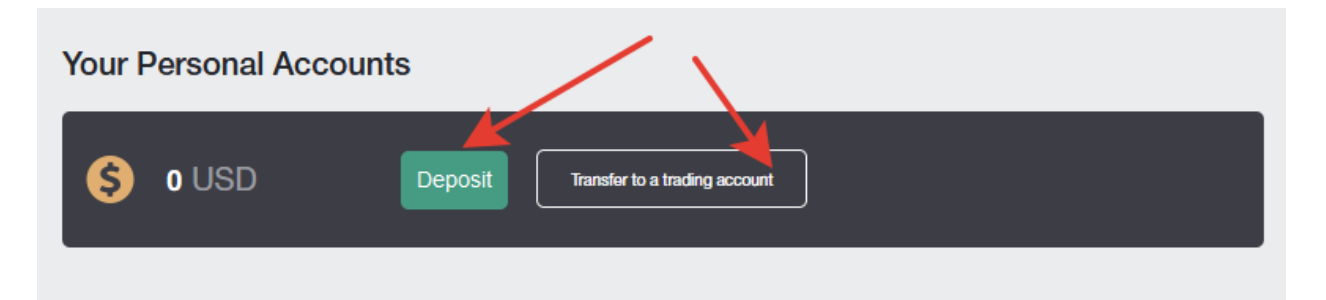

Trên trang này, bạn có thể gửi tiền vào bất kỳ tài khoản nào, cũng như thực hiện chuyển tiền nhanh chóng từ tài khoản nội các sang tài khoản giao dịch.

Bạn sẽ tìm thấy danh sách tất cả các tài khoản giao dịch của mình trong trang **Tài khoản giao dịch của bạn**. Ví dụ, có thể có một vài trong số chúng, bằng các loại tiền tệ khác nhau, với các đòn bẩy khác nhau và các điều kiện giao dịch khác, bạn có thể giao dịch các cặp tiền tệ trên một trong số chúng và các công cụ tiền điện tử trên một trong số chúng.

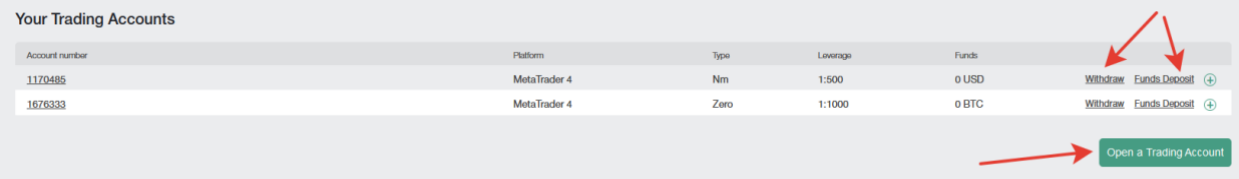

Bạn có thể cấp tiền cho bất kỳ tài khoản giao dịch nào trong trang này, rút tiền từ tài khoản, mở tài khoản giao dịch mới và xem thông tin về tài khoản giao dịch.

Bạn có thể mở bất kỳ tài khoản giao dịch bổ sung nào trong trang **Mở tài khoản giao dịch bổ sung**. Quy trình mở tài khoản rất đơn giản:

Loại tài khoản: chọn loại tài khoản giao dịch từ danh sách được cung cấp.

Đòn bẩy: chỉ định đòn bẩy bạn cần từ danh sách.

Tự động tạo mật khẩu: nếu hộp kiểm được chọn, mật khẩu tài khoản sẽ được tạo tự động cho bạn hoặc nếu hộp kiểm không được chọn, bạn sẽ được yêu cầu nhập mật khẩu của riêng mình. Bạn sẽ cần mật khẩu này khi thêm tài khoản giao dịch vào phần mềm đầu cuối giao dịch MT4.

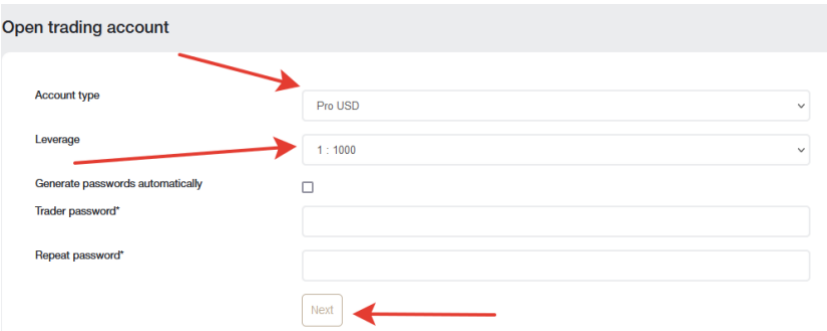

Sau khi điền vào tất cả các trường và nhấp vào Tiếp theo, một trang có chi tiết tài khoản giao dịch sẽ được mở ra cho bạn. Tất cả các chi tiết tài khoản giao dịch cũng sẽ được gửi cho bạn qua e-mail.

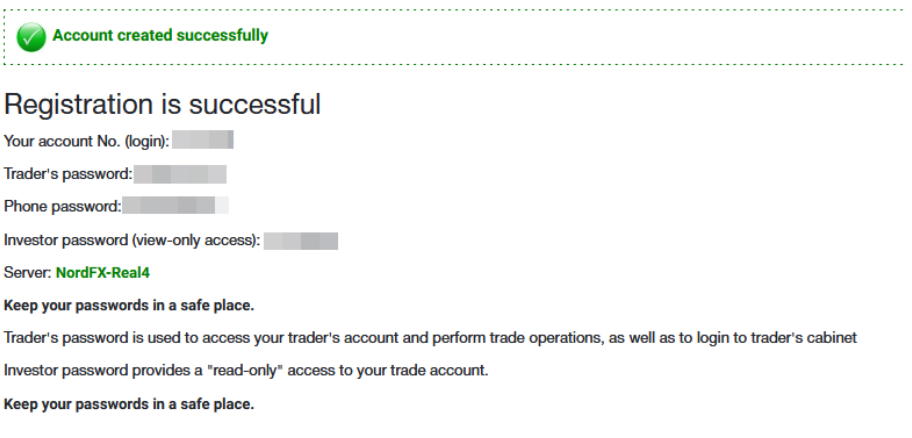

Nếu bạn đã mở một số tài khoản giao dịch với công ty của chúng tôi, thì bạn có thể hợp nhất chúng trên trang Hợp nhất tài khoản để giao dịch thoải mái hơn.

Bạn có thể thực hiện chuyển khoản nội bộ giữa các tài khoản đã hợp nhất mà không cần sự kiểm tra của bộ phận Tài chính. Khi xác minh tài khoản đã hợp nhất, các tài khoản khác sẽ được xác minh tự động.

Thẻ ngân hàng Visa và Mastercard cũng được xác minh ngay lập tức khi tất cả các tài khoản được hợp nhất.

Chỉ có thể hợp nhất các tài khoản thuộc về cùng một khách hàng!

Để hợp nhất các tài khoản, bạn cần chỉ định thông tin đăng nhập (số tài khoản giao dịch) từ tài khoản bạn muốn hợp nhất với tài khoản hiện tại và nhấp vào nút Hợp nhất.

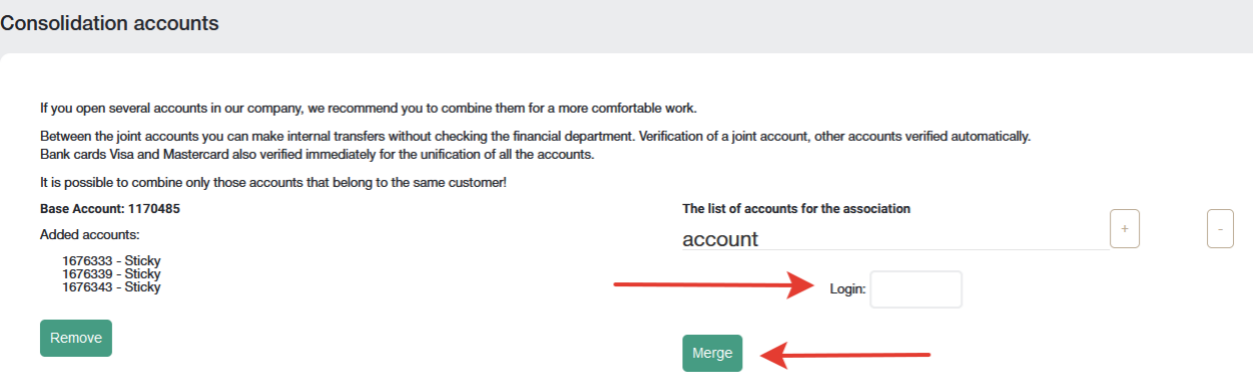

Tài khoản sẽ được thêm vào danh sách chờ xác minh từ Hỗ trợ. Ví dụ, bạn có thể xóa tài khoản này khỏi danh sách nếu bạn vô tình viết sai chính tả số tài khoản của mình.

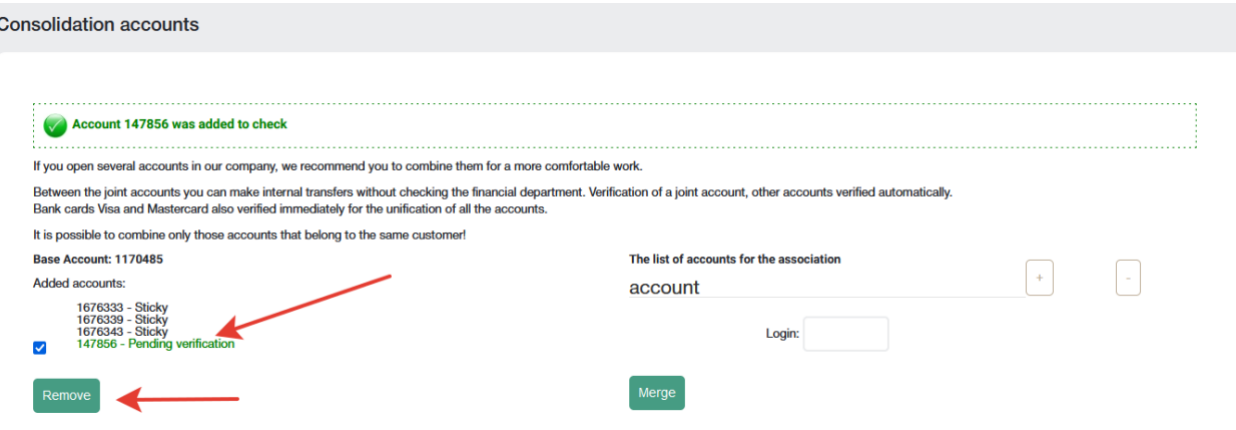

<span id="page-8-0"></span>**5. Tài khoản tiết kiệm NordFX**

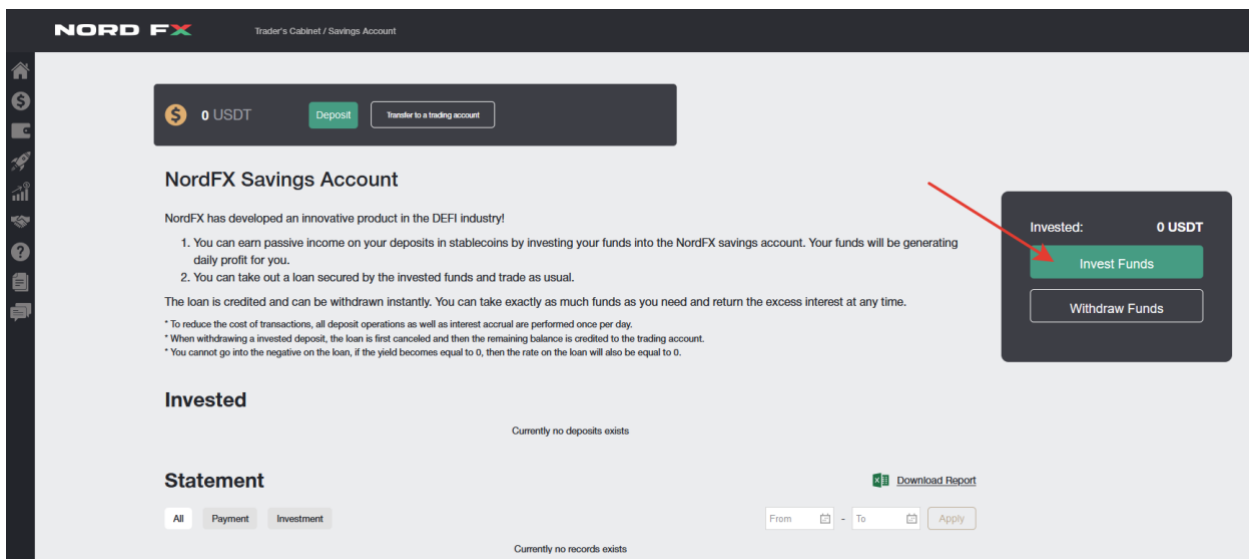

Bạn có thể kiếm thu nhập thụ động từ tiền gửi stablecoin của mình bằng cách đầu tư tiền của mình vào tài khoản tiết kiệm NordFX. Tiền của bạn sẽ mang lại cho bạn lợi nhuận hàng ngày.

Để bắt đầu, bạn cần mở một tài khoản tiết kiệm USDT (bạn có thể thực hiện việc này trên trang Tài khoản - Mở tài khoả[n giao d](https://account.nordfx.com/account/open_new_account.php)ịch bổ sung) và nạp ít nhất 500 USDT vào tài khoản này.

Để gửi tiền, bạn cần nhấp vào nút Đầu tư tiền và điền vào dữ liệu biểu mẫu, cho biết số tiền bạn muốn gửi và nhấp vào Tiếp tục.

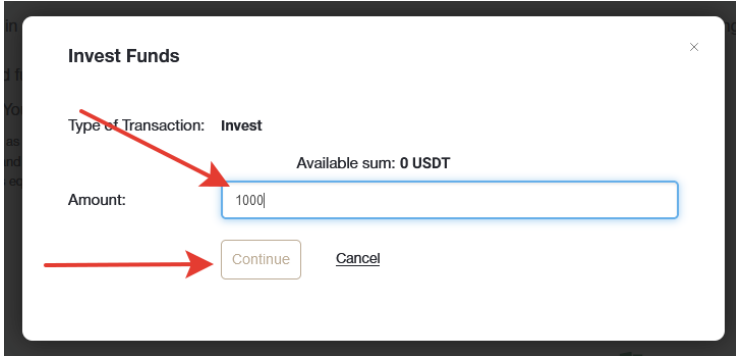

Tiền gửi của bạn sẽ được ghi có và thông tin về chúng tôi sẽ có trên trang chủ của phần Tài khoản tiết kiệm. Bạn cũng có thể nhận được một bảng sao kê cho bất kỳ khoảng thời gian nào đối với tiền lãi tích lũy hoặc trên các khoản thanh toán nhận được trên trang này, trong phần **Sao kê**.

## <span id="page-9-0"></span>**6. Sản phẩm đầu tư**

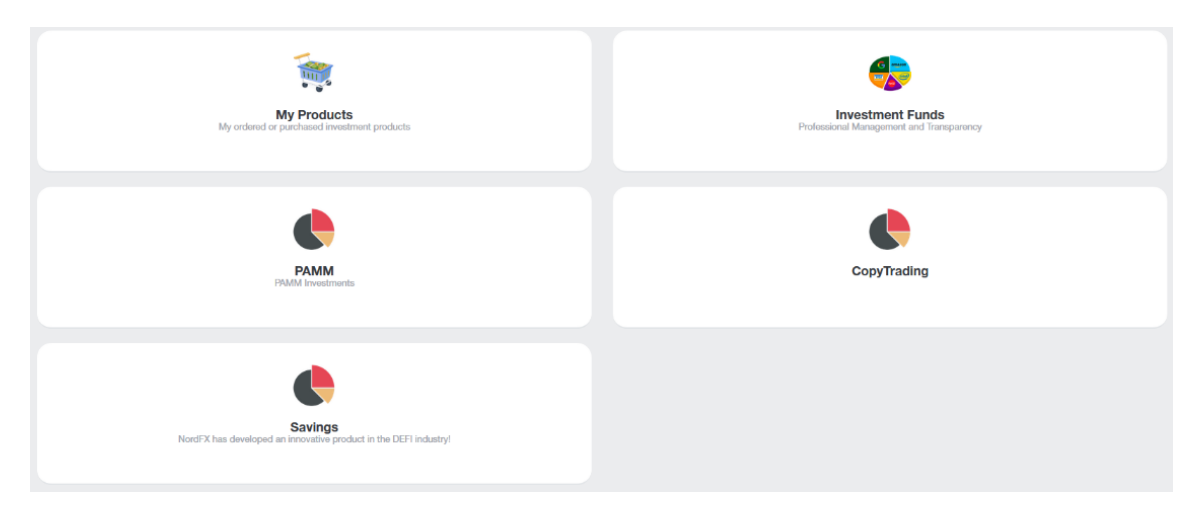

Bạn có thể nhận thu nhập thụ động bằng nhiều công cụ khác nhau cho việc này, trong phần Sản phẩm đầu tư.

Tất cả các sản phẩm đầu tư được phát hành cho bạn sẽ có sẵn cho bạn trong phần Sản phẩm củ[a tôi.](https://account.nordfx.com/account/invest_products/?action=my_products) Đọc thêm về từng sản phẩm dưới đây.

### **1. Đầu tư**

Bạn cần vào phần Quỹ đầu tư để bắt đầu đầu tư.

Bạn sẽ được cung cấp một danh sách các sản phẩm đầu tư với mô tả chi tiết về các điều kiện đầu tư và lợi tức kỳ vọng.

Sau khi chọn sản phẩm bạn quan tâm, click vào nút Chi tiết.

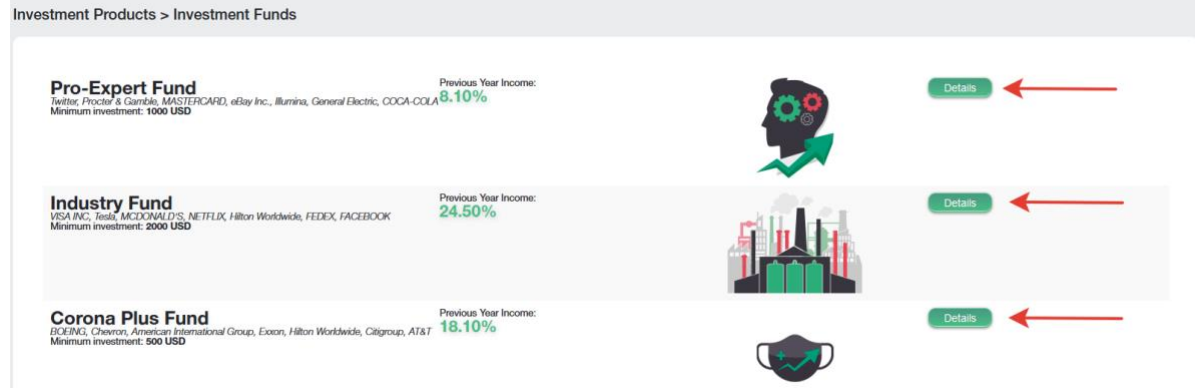

Thậm chí thông tin chi tiết hơn về sản phẩm sẽ được hiển thị, với biểu đồ biến động giá và các điều kiện khác. Nếu bạn quyết định đầu tư vào sản phẩm này, sẽ có nút Đầu tư ở phía dưới.

Bạn sẽ thấy một biểu mẫu trong đó bạn cần cho biết số tiền bạn sẵn sàng đầu tư và trong thời gian bao lâu, đồng ý với các điều khoản của Thỏa thuận đầu tư và nhấp vào nút Mua.

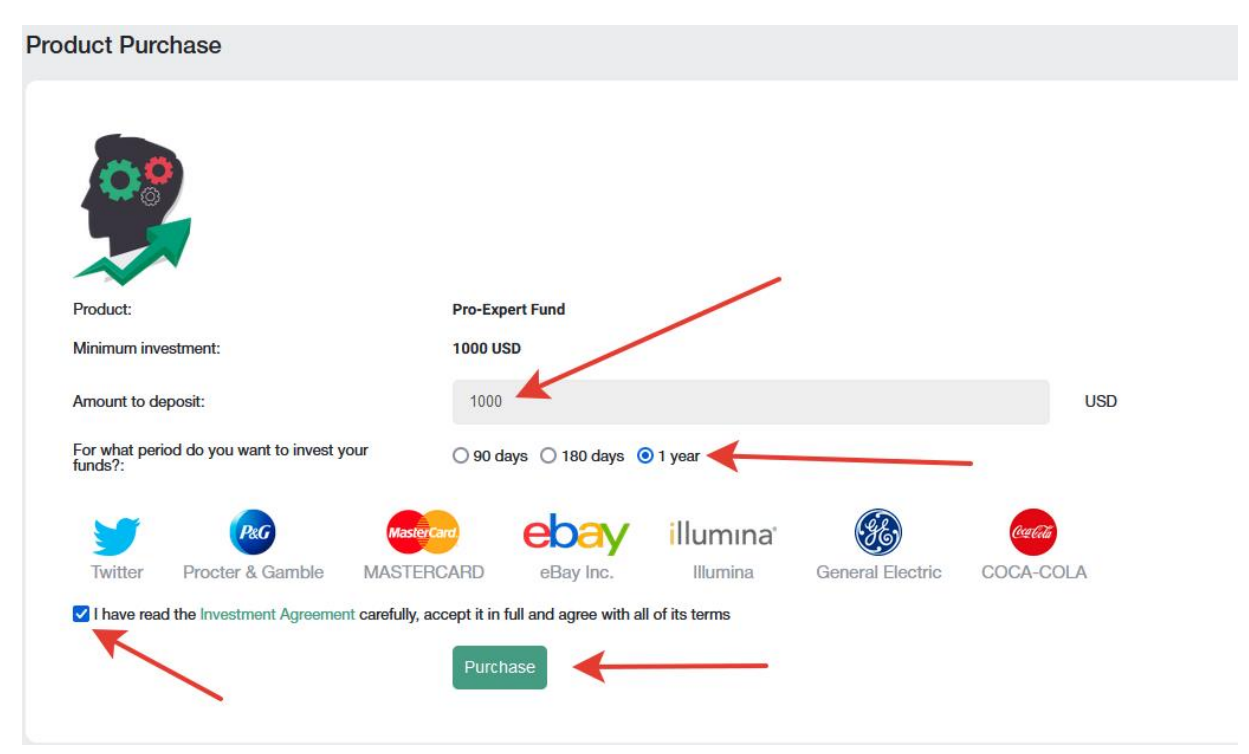

### **2. Tài khoản PAMM.**

Nếu bạn chưa quen với giao dịch độc lập, bạn có thể ủy thác tiền của mình hoặc một phần tiền để giao dịch cho một nhà giao dịch có kinh nghiệm hơn. Bạn có thể xem danh sách các nhà giao dịch tích cực đề nghị đầu tư vào chiến lược giao dịch của họ trên trang. Số liệu thống kê về giao dịch của họ, mức độ lợi nhuận cũng như số tiền họ đầu tư cho giao dịch được trình bày cho từng nhà giao dịch.

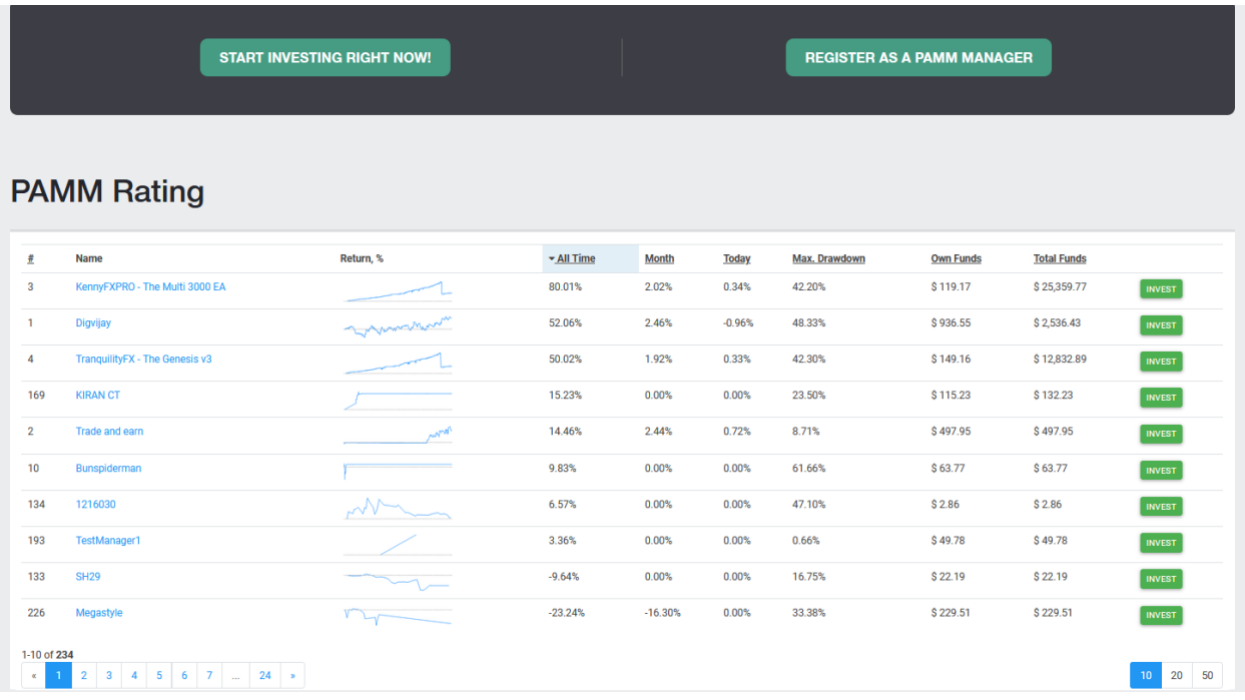

Nếu bạn quyết định đầu tư, bạn cần phải đăng ký. Để thực hiện việc này, hãy nhấp vào nút Bắt đầu đầu tư ngay.

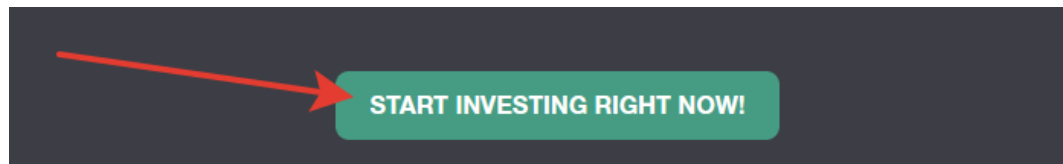

và làm thủ tục đăng ký: đọc các điều khoản và điều kiện chính và nhấp vào Đăng ký

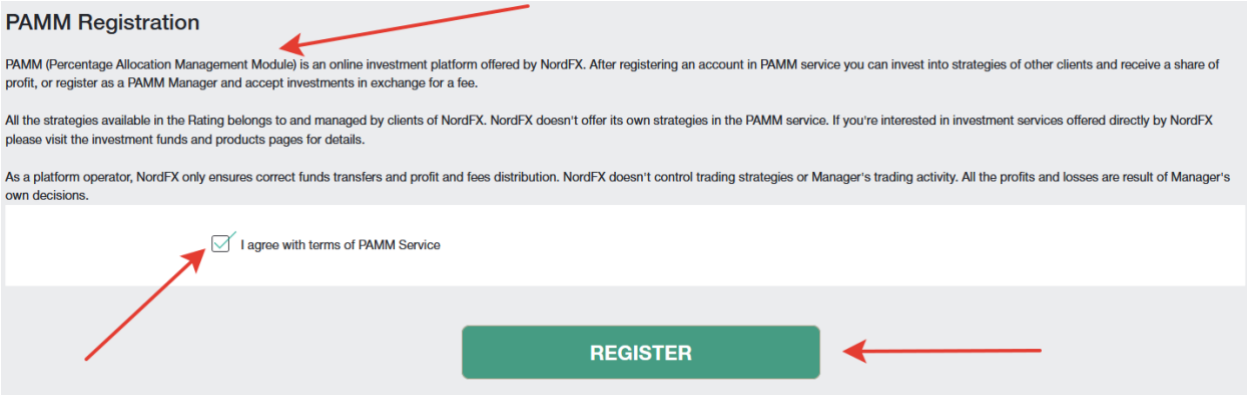

Sau khi đăng ký, bạn sẽ được yêu cầu nạp [ti](https://account.nordfx.com/account/dw/?action=deposit)ền vào tài khoản PAMM của mình để đầu tư:

- Chọn loại giao dịch: Gửi tiền vào Terminal
- Chuyển tiền từ: chọn tài khoản của bạn
- Chuyển tiền đến: chọn số dư PAMM

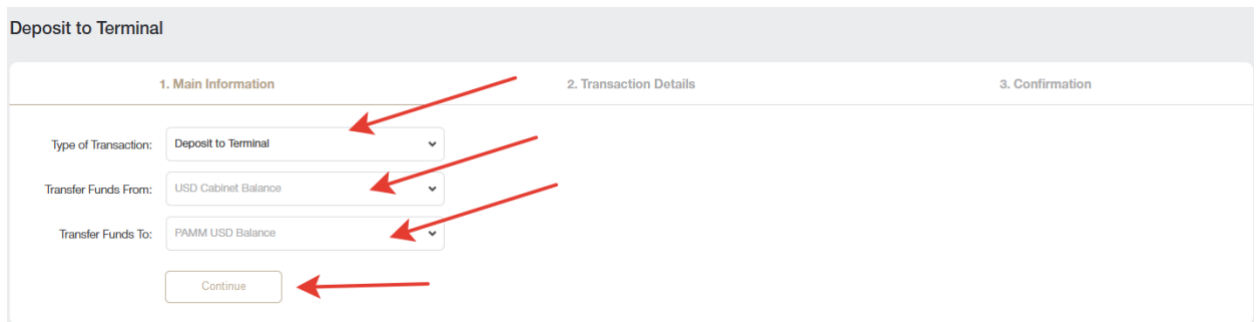

Ở bước thứ hai, nhập số tiền bạn cần đầu tư và nhấp vào Tiếp tục.

Sau khi nạp tiền, bạn cần quay lại [trang](https://account.nordfx.com/account/pamm/) đầu tư PAMM để chọn nhà giao dịch mà bạn cho là xứng đáng và nhấp vào Đầu tư.

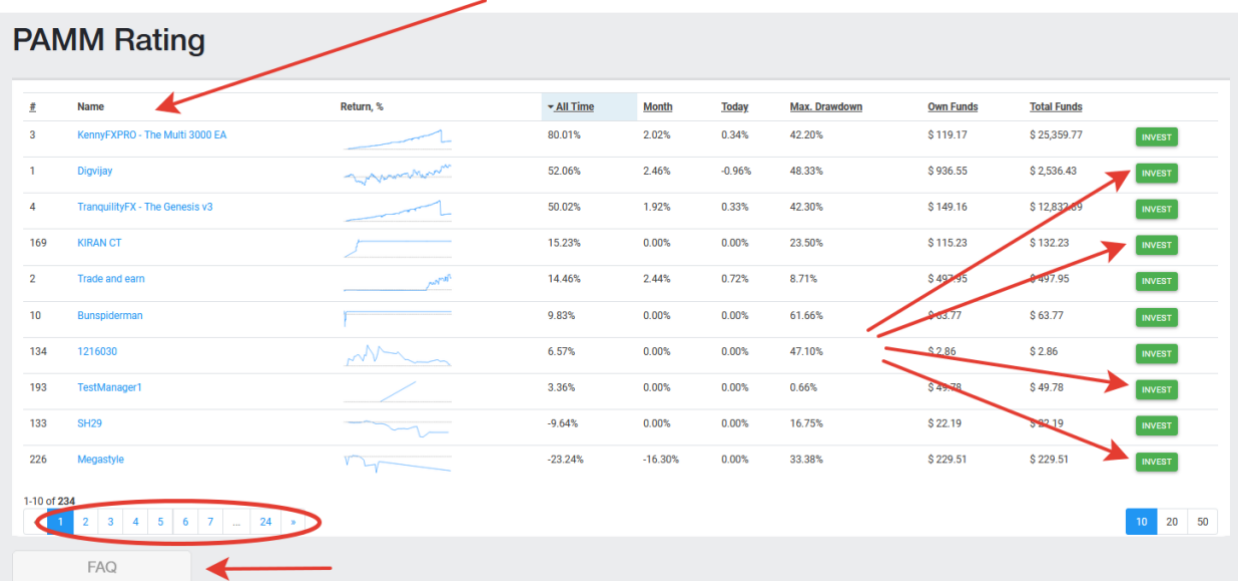

Xin lưu ý rằng danh sách các nhà giao dịch rất lớn và không giới hạn trong một trang. Bạn cũng có thể *tham khảo danh sách câu hỏi/câu trả lời thường gặp tại <https://account.nordfx.com/account/pamm/?act=faq>*

Sau khi chọn một nhà giao dịch PAMM, bạn sẽ được yêu cầu đọc các điều khoản đầu tư, chỉ định số tiền cần đầu tư và chọn một chương trình đầu tư (các nhà giao dịch khác nhau có thể có một số điều khoản).

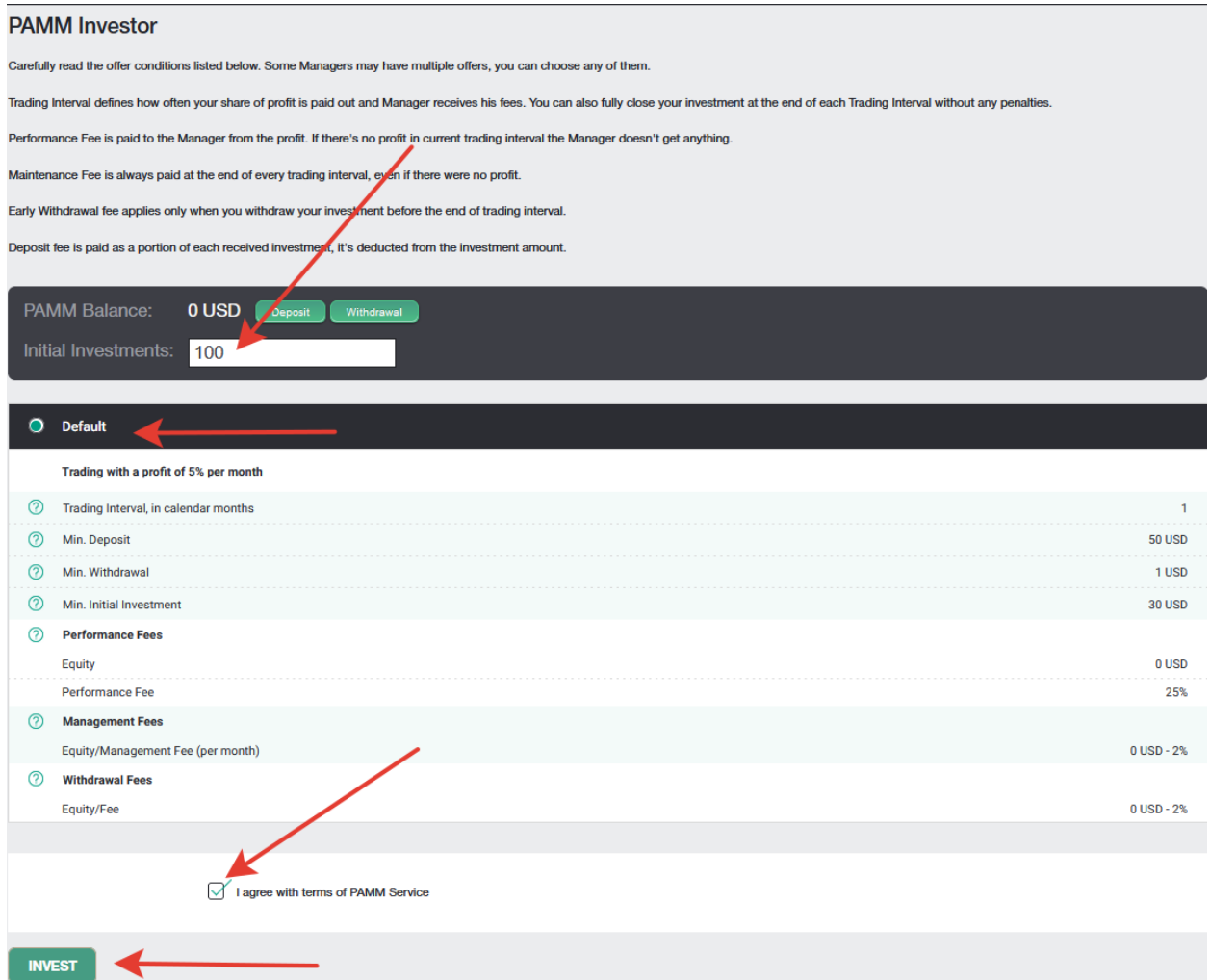

Nếu bạn là một nhà giao dịch tự tin, bạn có hệ thống giao dịch của riêng mình và bạn có thể tự tin tăng số tiền ký quỹ, bạn có thể trở thành một nhà giao dịch PAMM và chấp nhận đầu tư từ các nhà giao dịch khác để giao dịch.

Bạn có thể đăng ký làm nhà giao dịch PAMM trên trang đầu tư PAMM.

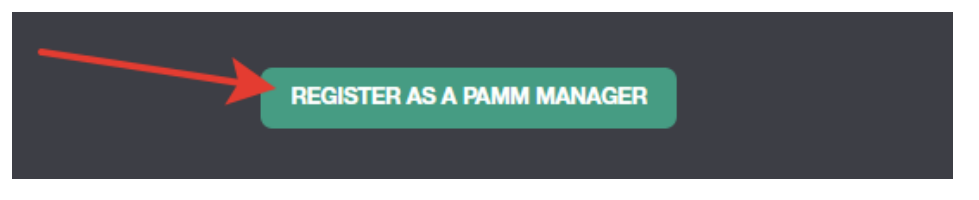

Bạn sẽ cần điền vào một biểu mẫu, cho biết tên của tài khoản giao dịch, mức đòn bẩy và loại tài khoản.

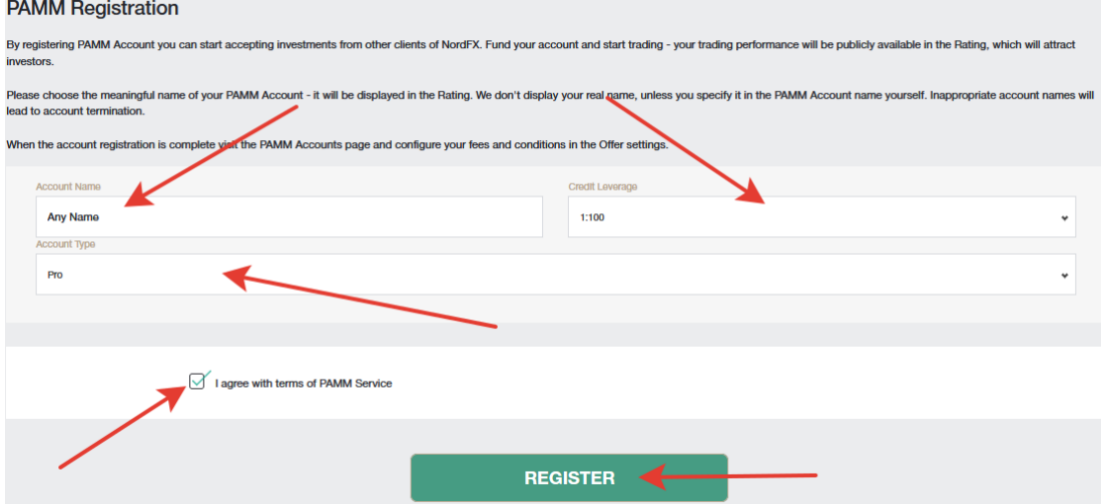

Sau khi đăng ký thành công, tài khoản giao dịch PAMM sẽ được mở cho bạn. Bạn sẽ cần gửi tiền để giao dịch và bắt đầu giao dịch, thu được số liệu thống kê về lợi nhuận mà các nhà đầu tư tương lai sẽ được hướng dẫn.

### **3. Sao chép giao dịch**

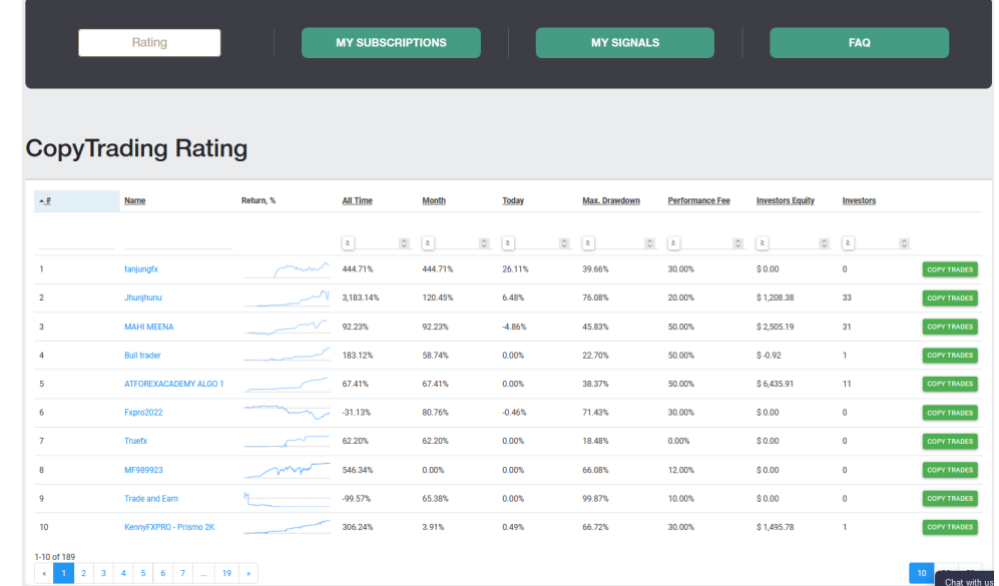

Hệ thống sao chép giao dịch cũng hữu ích cho những người mới bắt đầu chưa thành thạo giao dịch độc lập. Cũng giống như đầu tư PAMM, bạn được cung cấp danh sách các nhà giao dịch tích cực giao dịch trên nền tảng NordFX. Bạn có thể đăng ký nhận các tín hiệu giao dịch từ một nhà giao dịch. Do đó, tất cả các hoạt động giao dịch được thực hiện bởi nhà giao dịch này sẽ được sao chép trên tài khoản giao dịch của bạn.

Số liệu thống kê về giao dịch của họ, mức độ lợi nhuận cũng như số lượng nhà giao dịch khác hiện đang sao chép tín hiệu của họ được trình bày cho mỗi nhà giao dịch.

Sau khi chọn một nhà giao dịch và xem xét số liệu thống kê giao dịch của họ, hãy nhấp vào nút Sao chép nhà giao dịch để bắt đầu sao chép các tín hiệu giao dịch của họ.

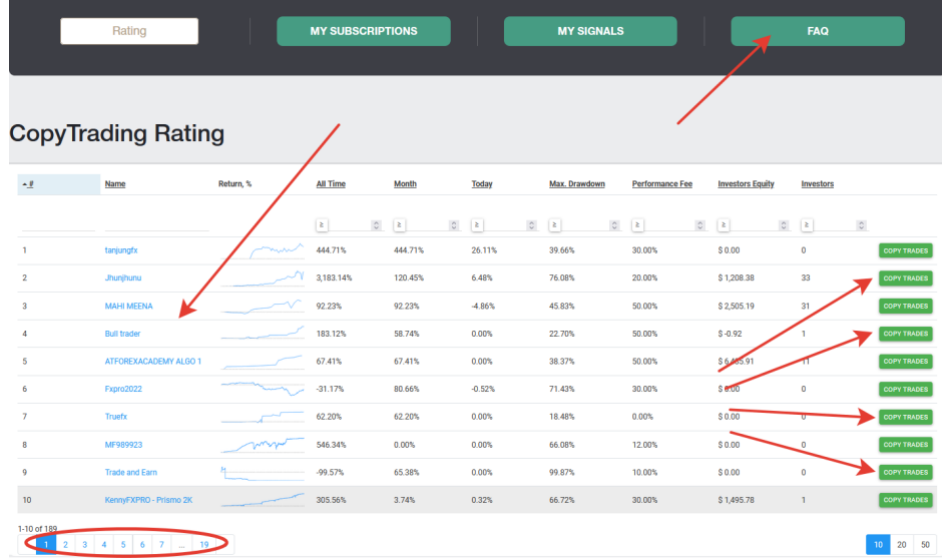

Xin lưu ý rằng danh sách các nhà giao dịch rất lớn và không giới hạn trong một trang. Bạn cũng luôn có *thể tham khảo danh sách các câu hỏi/câu trả lời thường gặp tại <https://account.nordfx.com/account/subscriptions/?act=faq>*

Trang đăng ký cung cấp các thông tin sau:

- tên tín hiệu.
- mô tả, cho biết công cụ giao dịch nào đang được giao dịch.
- phần trăm tiền thưởng của nhà giao dịch.
- số tiền tối thiểu trên số dư để bắt đầu sao chép giao dịch.

Bạn cũng sẽ cần phải điền vào một biểu mẫu cho biết:

- chọn loại sao chép từ danh sách
- kích thước nhân
- kích thước lô tối thiểu
- kích thước lô tối đa
- số tiền thua lỗ tối đa mà bạn sẵn sàng chấp nhận
- chọn đòn bẩy
- cho biết số tiền cần đầu tư

Xin lưu ý rằng mỗi trường đều có giải thích, bạn có thể nhận thông tin chi tiết bằng cách nhấp vào biểu *tượng dấu chấm hỏi.*

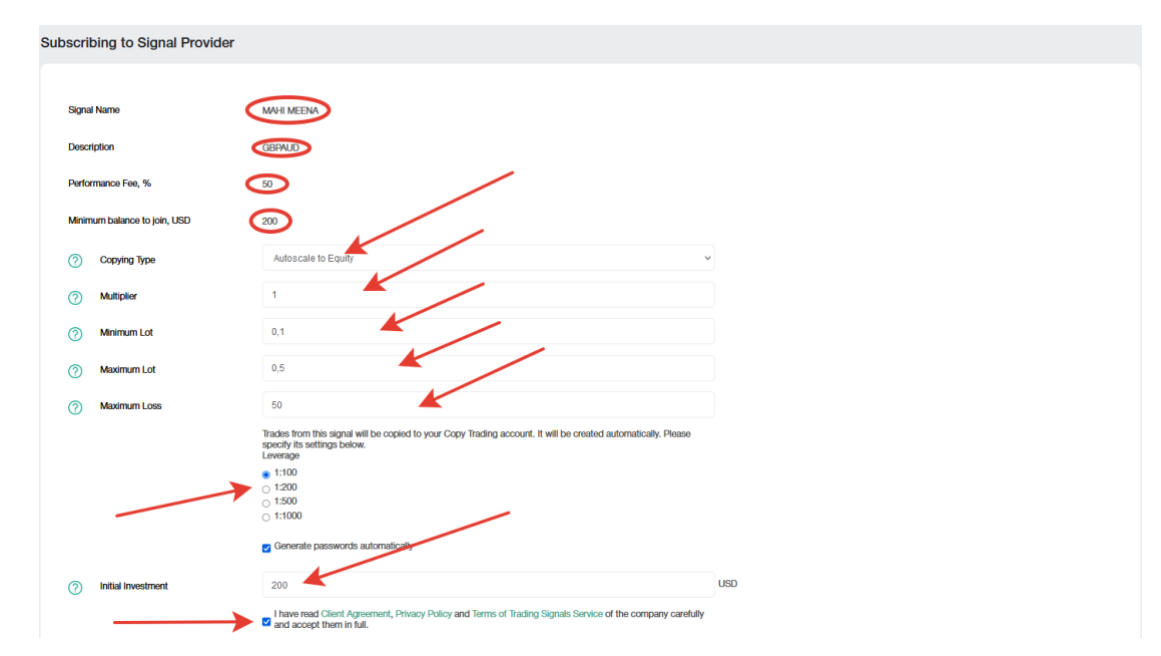

Tất cả các tín hiệu bạn đã đăng ký đều có trên [trang](https://account.nordfx.com/account/subscriptions/?act=my_subscriptions) Đăng ký của tôi.

Bạn cũng có thể tự mình trở thành nhà cung cấp các tín hiệu giao dịch, để làm được điều này, bạn cần đăng ký các tín hiệu giao dịch của mình trên tran[g Tín hi](https://account.nordfx.com/account/subscriptions/?act=my_signals)ệu của tôi. Nhấp vào Tạo tín hiệu mới và điền vào biểu mẫu với:

- tên tín hiệu của bạn
- mô tả
- phí thực hiện của bạn
- số dư tối thiểu để giao dịch trên các tín hiệu của bạn
- chọn đòn bẩy
- bạn có thể tự tạo mật khẩu hoặc mật khẩu sẽ được tạo tự động, đồng ý với các điều khoản và nhấp vào Tạo.

Xin lưu ý rằng mỗi trường đều có giải thích, bạn có thể nhận thông tin chi tiết bằng cách nhấp vào biểu *tượng dấu chấm hỏi.*

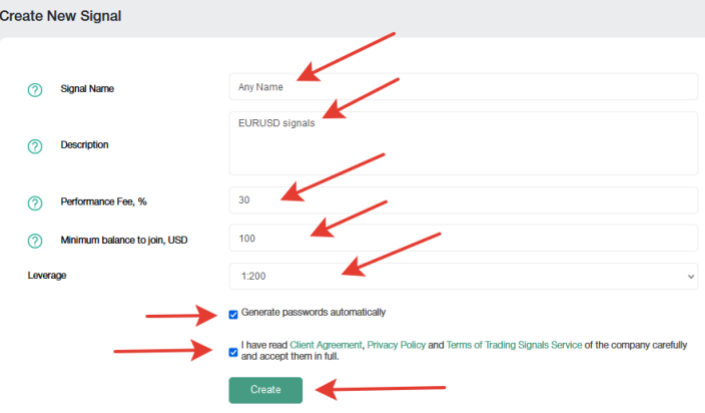

Sau khi đăng ký thành công một tín hiệu giao dịch, bạn sẽ cần gửi tiền để giao dịch và bắt đầu giao dịch, kiếm được một thống kê lợi nhuận mà các nhà đầu tư tương lai sẽ được hướng dẫn.

Bạn có thể tạo một số tín hiệu giao dịch. Bạn có thể quản lý chúng (chỉnh sửa hoặc đóng hoàn toàn) trong trang [Tín hi](https://account.nordfx.com/account/subscriptions/?act=my_signals)ệu của tôi.

- 4. **Tài khoản tiết kiệm:** chúng ta đã xem thông tin tài khoản tiết kiệm trước đó.
- <span id="page-15-0"></span>**7. Chương trình liên kết**

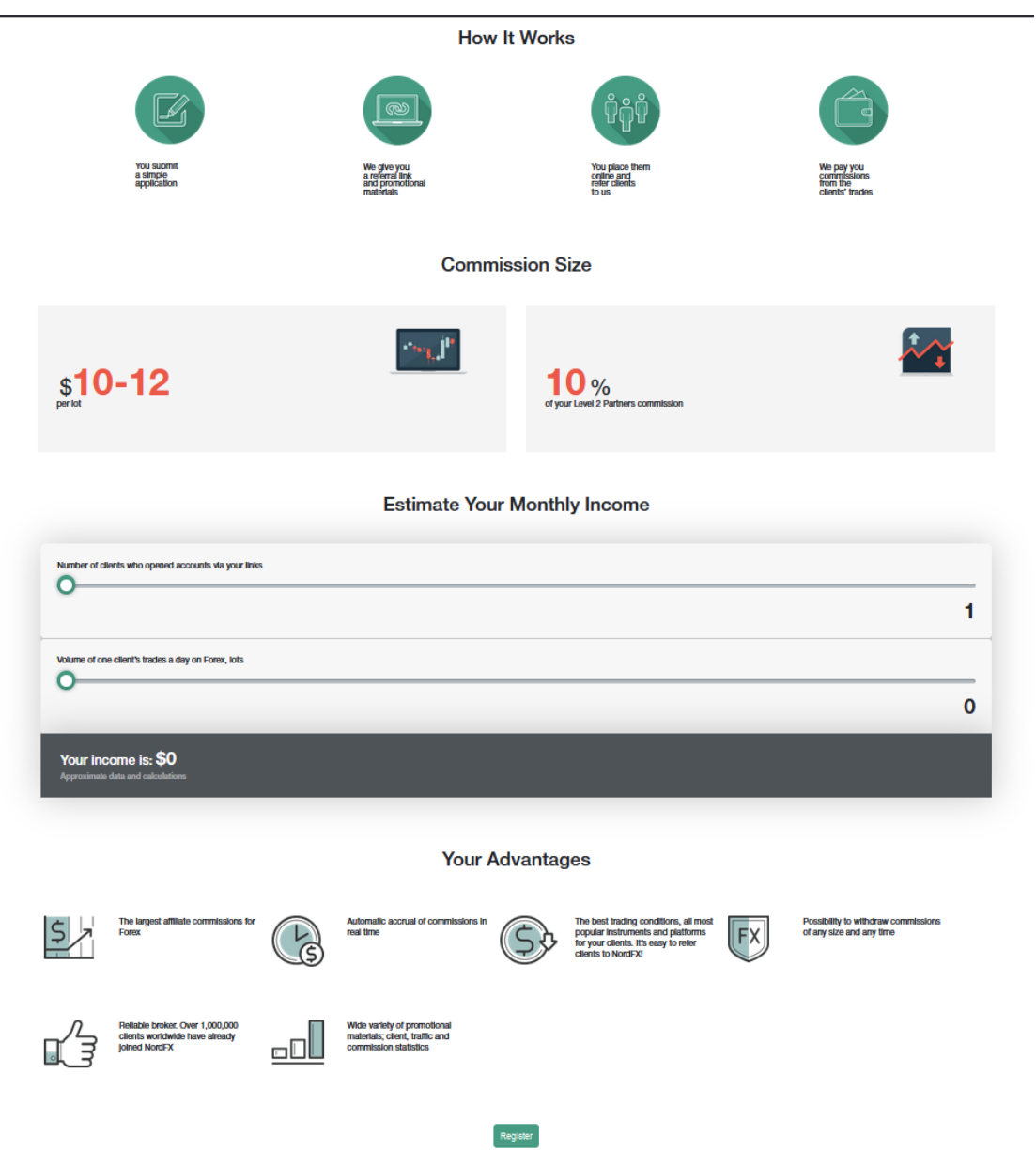

Chương trình liên kết của NordFX cho phép bạn kiếm tiền bằng cách mời các nhà giao dịch tích cực vào trang web bằng một liên kết đặc biệt.

Trang chương trình có mô tả chi tiết về chương trình, cũng như một công cụ tính toán sẽ cho bạn biết số tiền bạn có thể kiếm được bằng cách mời một số lượng khách hàng giao dịch tích cực nhất định.

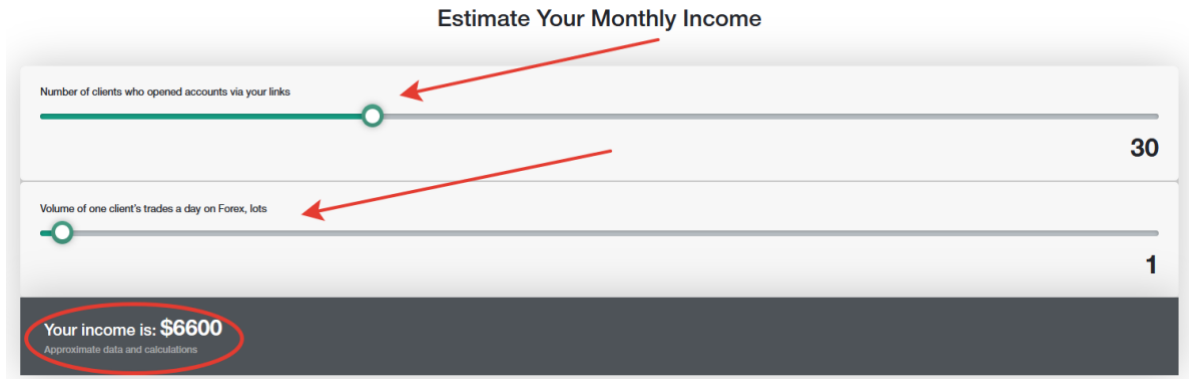

Để tham gia chương trình, bạn cần làm thủ tục [Đă](https://account.nordfx.com/account/partners/?action=register)ng ký.

- đọc thỏa thuận hợp tác và các điều khoản của nó
- chỉ định địa chỉ của trang web mà bạn sẽ tiến hành lưu lượng truy cập liên kết.
- cho biết bạn sẽ sử dụng phương thức quảng cáo nào và gửi biểu mẫu để kiểm duyệt.

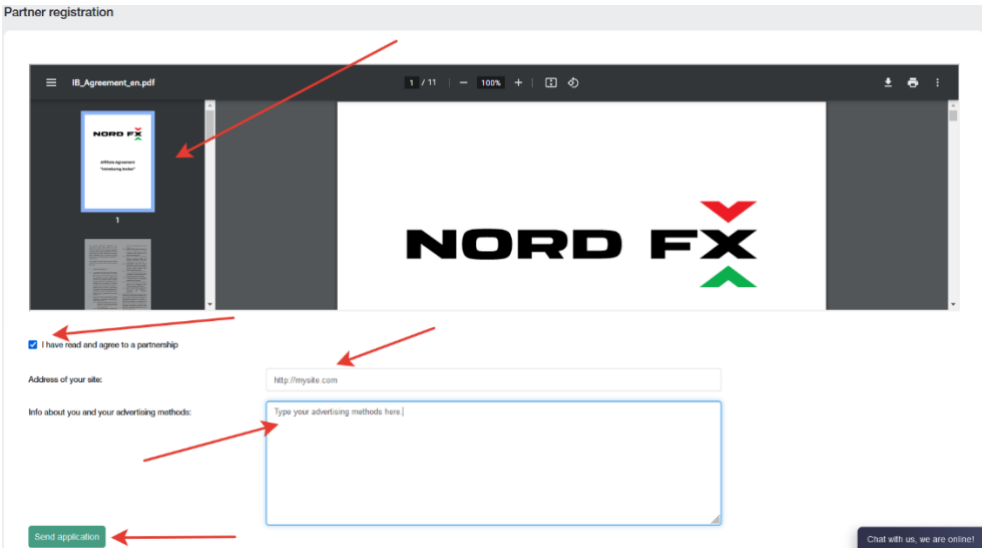

Đơn đăng ký tham gia chương trình liên kết của bạn sẽ được Bộ phận hỗ trợ xem xét trong vòng 24 giờ.

Sau khi gửi đơn đăng ký trên trang chương trình liên kết, các tài liệu quảng cáo với liên kết liên kết cá nhân của bạn sẽ có sẵn cho bạn. Tài liệu có sẵn ở dạng liên kết thông thường, biểu ngữ, mã trang đích, khung video. Đối với mỗi loại nội dung, bạn có thể chọn ngôn ngữ hiển thị, kích thước của tài liệu quảng cáo và các tùy chọn khác để nhúng thành công tài liệu vào thiết kế trang web của mình.

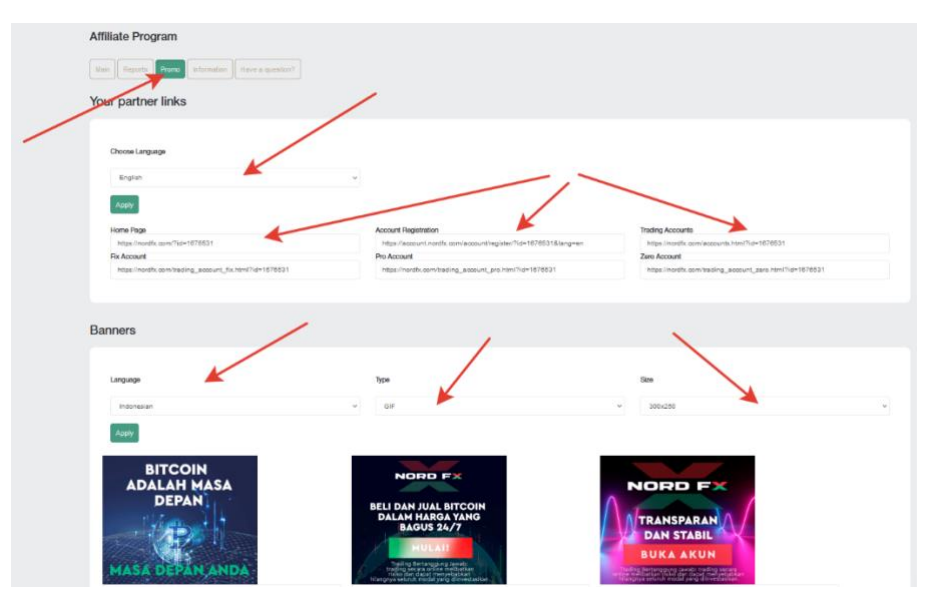

Không sử dụng tài liệu quảng cáo mà không nhận được sự phê duyệt cho đơn đăng ký của bạn từ bộ phận Hỗ trợ: lưu lượng truy cập này sẽ không được ghi có cho bạn.

Bạn sẽ có quyền truy cập vào bản tóm tắt lưu lượng truy cập nhận được thông qua các liên kết của bạn trên trang chủ của tài khoản liên kết của bạn.

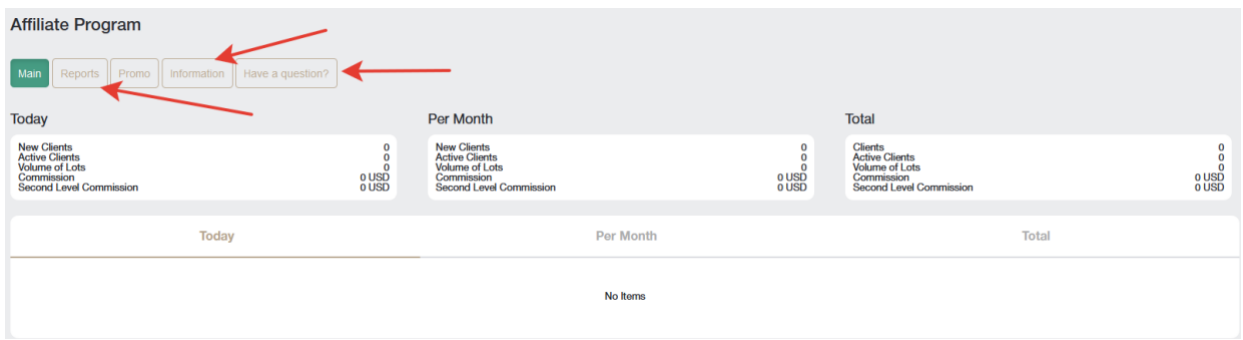

Trong phần **Báo cáo**, bạn sẽ có thể xem các báo cáo khác nhau về các tài khoản đã đăng ký của khách hàng.

Trong phần **Thông tin**, bạn có thể thấy quy mô hoa hồng của mình cho từng công cụ giao dịch.

*Bạn cũng luôn có thể tham khảo danh sách các câu hỏi/câu trả lời thường gặp tại [https://account.nordfx.com/account/partners/?action=have\\_a\\_question](https://account.nordfx.com/account/partners/?action=have_a_question)*

# <span id="page-17-0"></span>**8. Tham khảo**

Trên trang phần Tham khảo, bạn sẽ có thể truy cập các tài liệu đào tạo.

Phần Dành cho Người mới bắt đầu chứa tất cả thông tin hữu ích dành cho những người mới bắt đầu làm quen với thị trường Ngoại hối, cũng như thông tin về cách bắt đầu giao dịch đúng cách.

Phần Nâng cao cũng chứa rất nhiều hướng dẫn. Tuy nhiên, quyền truy cập vào các tài liệu này dành cho những người đã gửi ít nhất 50 đô la.

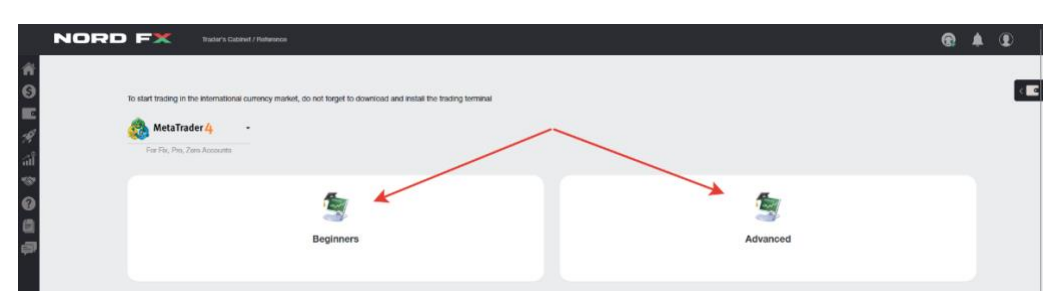

# <span id="page-17-1"></span>**9. Tài liệu Meta Trader 4**

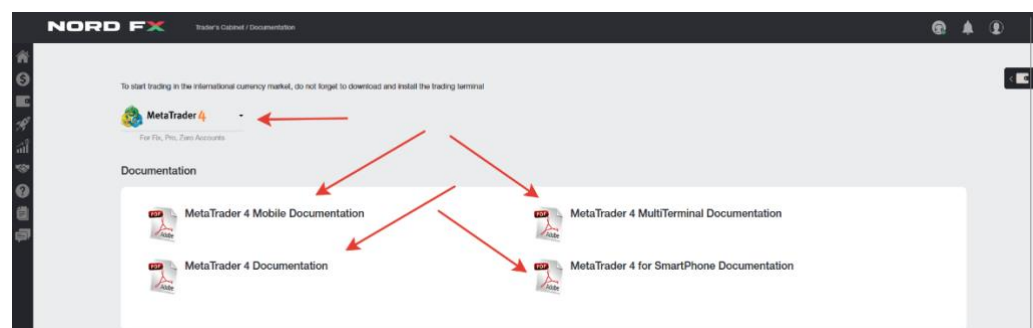

Bạn có thể tải xuống phần mềm đầu cuối giao dịch MT4 cho PC (windows) hoặc thiết bị thông minh trên hệ thống iOS hoặc Android trong trang của phần này.

Bạn cũng có thể tải xuống tài liệu chính cho phần mềm đầu cuối giao dịch MT4 ở định dạng PDF.

# **10. Hỗ trợ**

Bạn có thể yêu cầu hỗ trợ thông qua hệ thống vé: Thêm vé mới trong trang này.

- điền vào mẫu đơn với:
- chọn từ danh sách bộ phận nào sẽ giải quyết tin nhắn của bạn
- chỉ định chủ đề của tin nhắn
- mô tả chi tiết vấn đề của bạn và nhấp vào Mở yêu cầu.

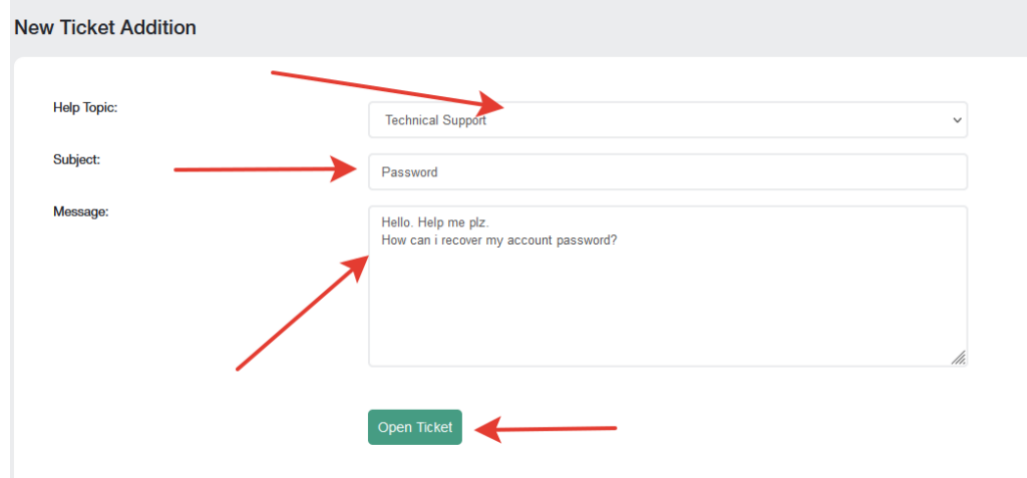

Một danh sách tất cả các yêu cầu của bạn sẽ có trên màn hình chính của trang vé. Bạn sẽ có thể theo dõi trạng thái vé của mình và liên lạc với dịch vụ hỗ trợ kỹ thuật tại đó.

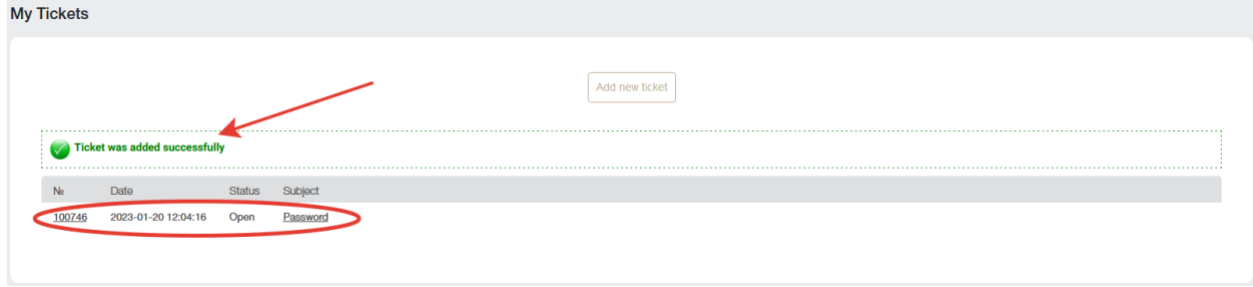